# **DIAPORAMA partie 2**

Pour insérer de la musique de fond dans les diaporamas : Il faut que votre fichier son soit au format « .mp3» afin qu'il soit reconnus par Openoffice.org ET « .Wav » pour PowerPoint.

Pour cela : allez sur internet et chercher « MédiaConvert » dans google : voici le lien sinon :

http://www.mediaconverter.org/

vous arrivez alors ici :

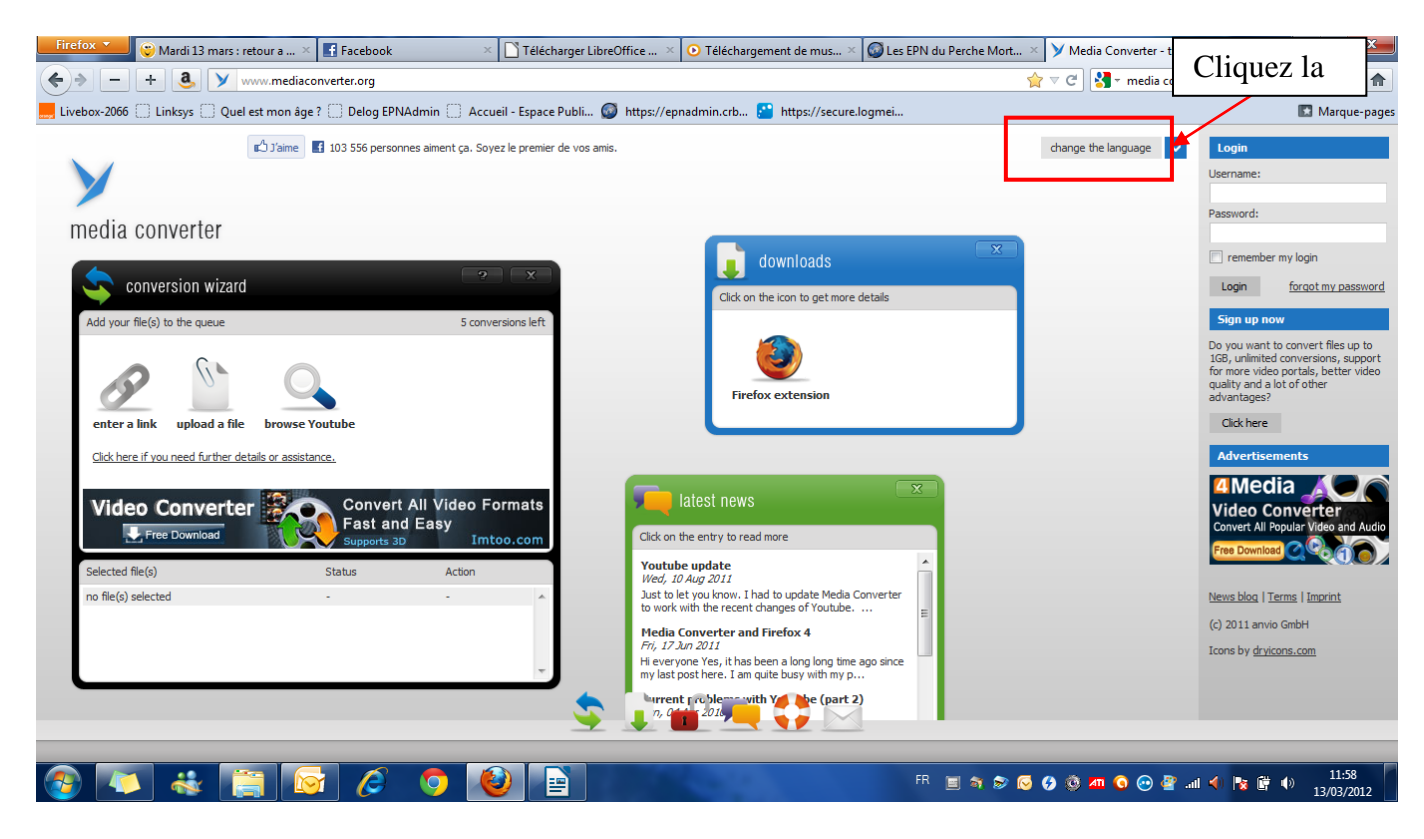

Voici ce qui s'affiche :

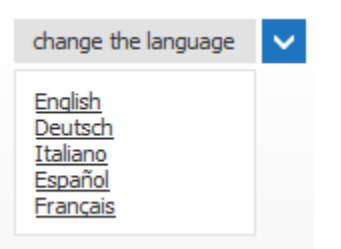

Cliquez sur Français et la page se traduit automatiquement :

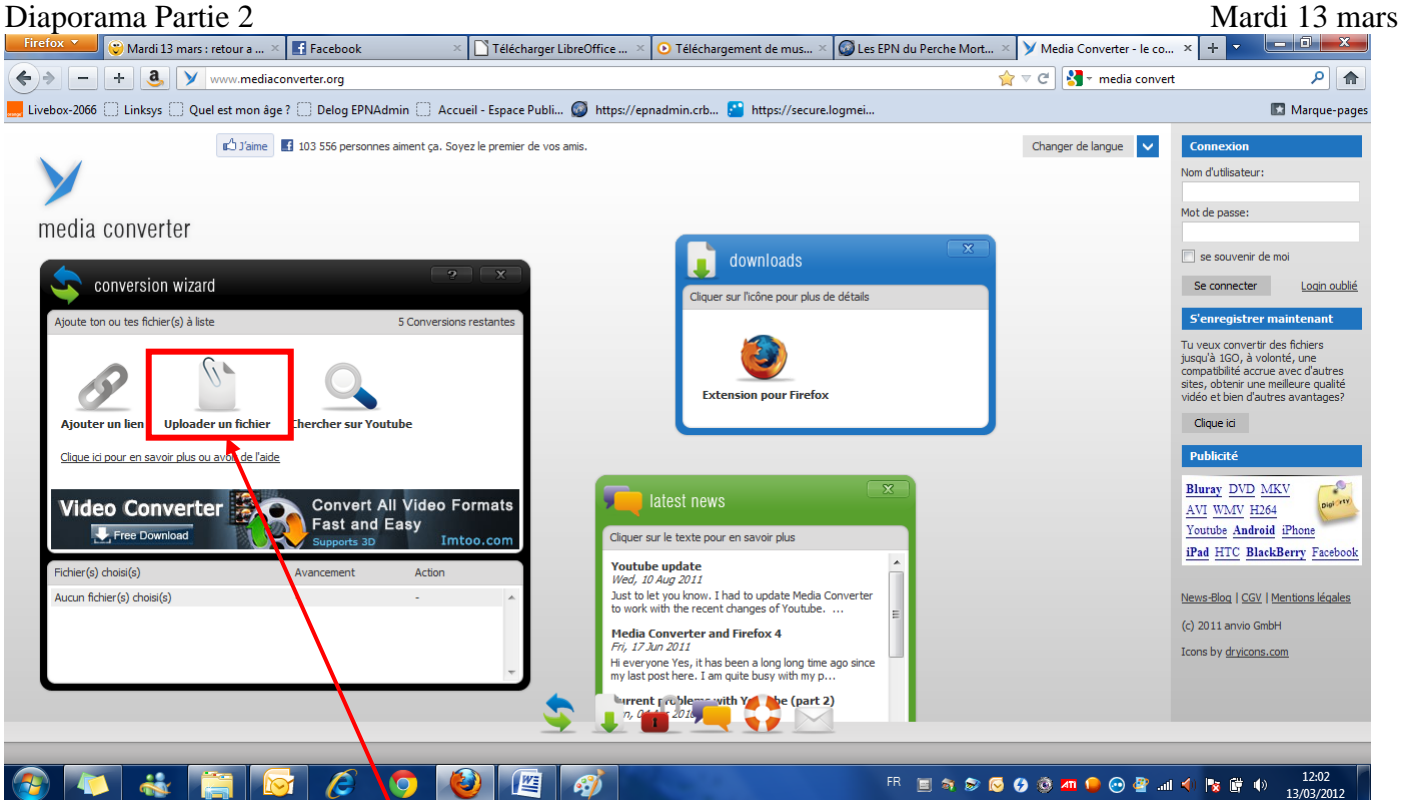

Cliquez sur Uploader un fichier et voici le résultat, cliquez sur parcourir :

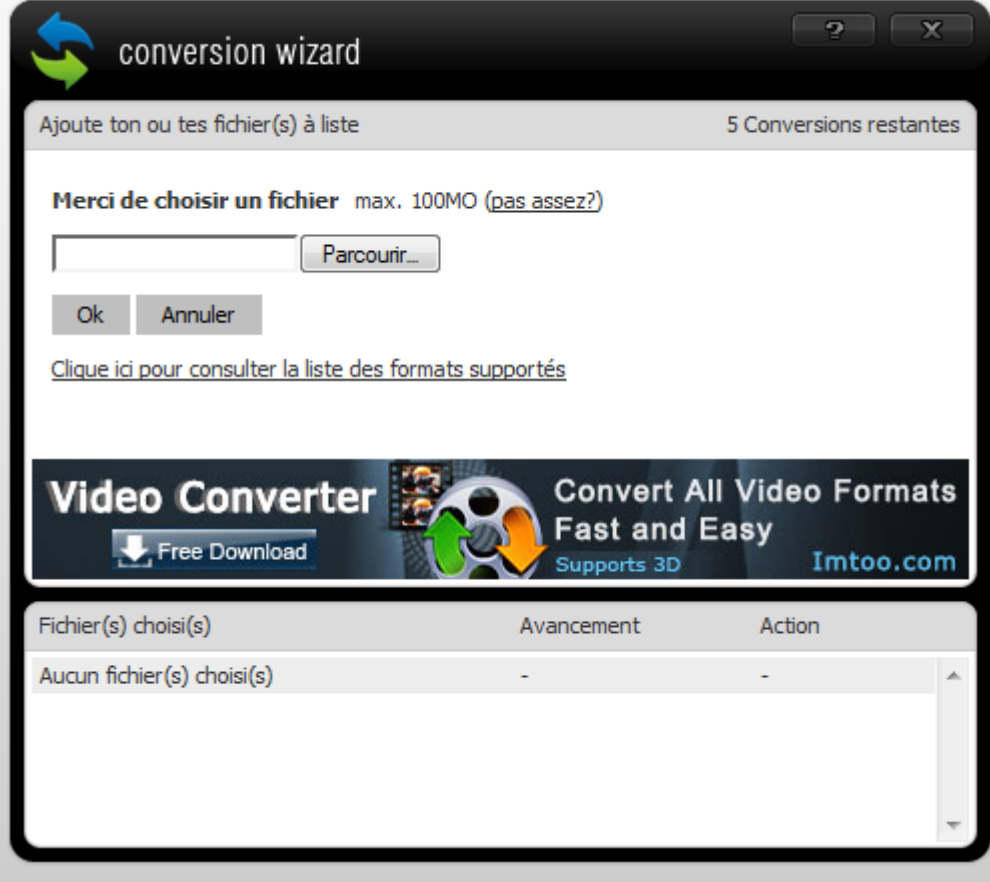

#### Voici la fenêtre qui s'ouvre alors :

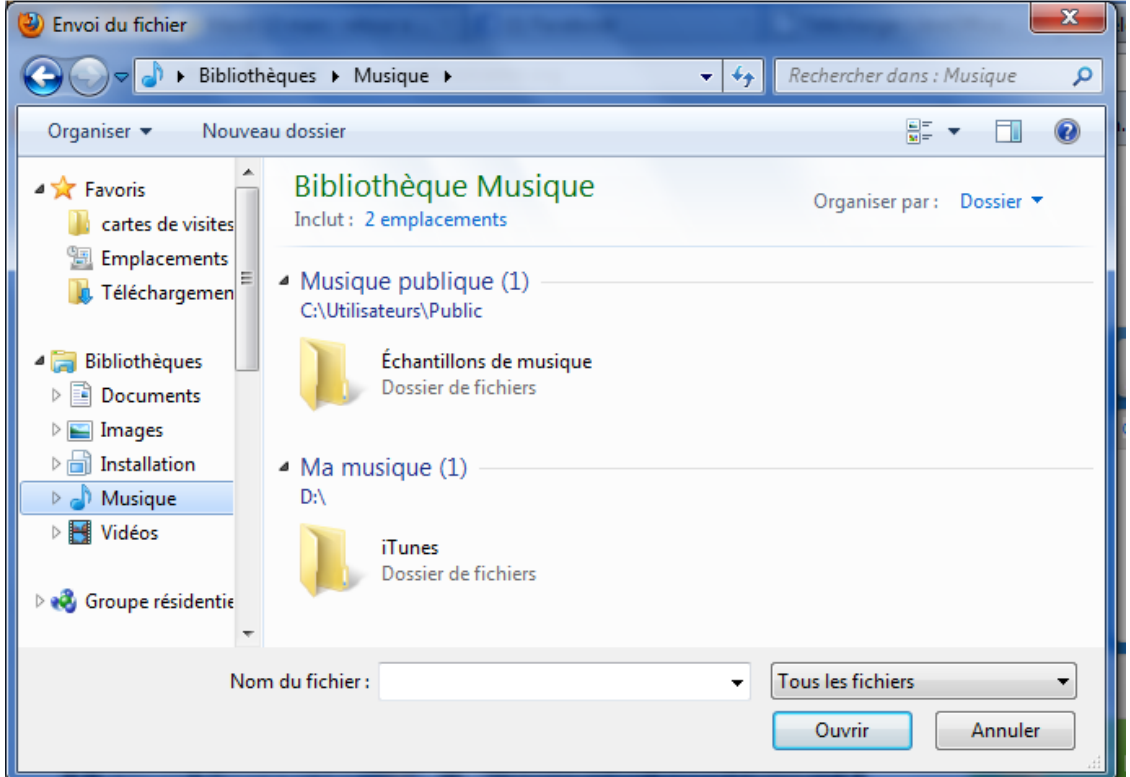

elle vous permet de choisir le fichier en fonction de son emplacement. D'abord double clique sur le dossier ou se trouve le fichier souhaité :

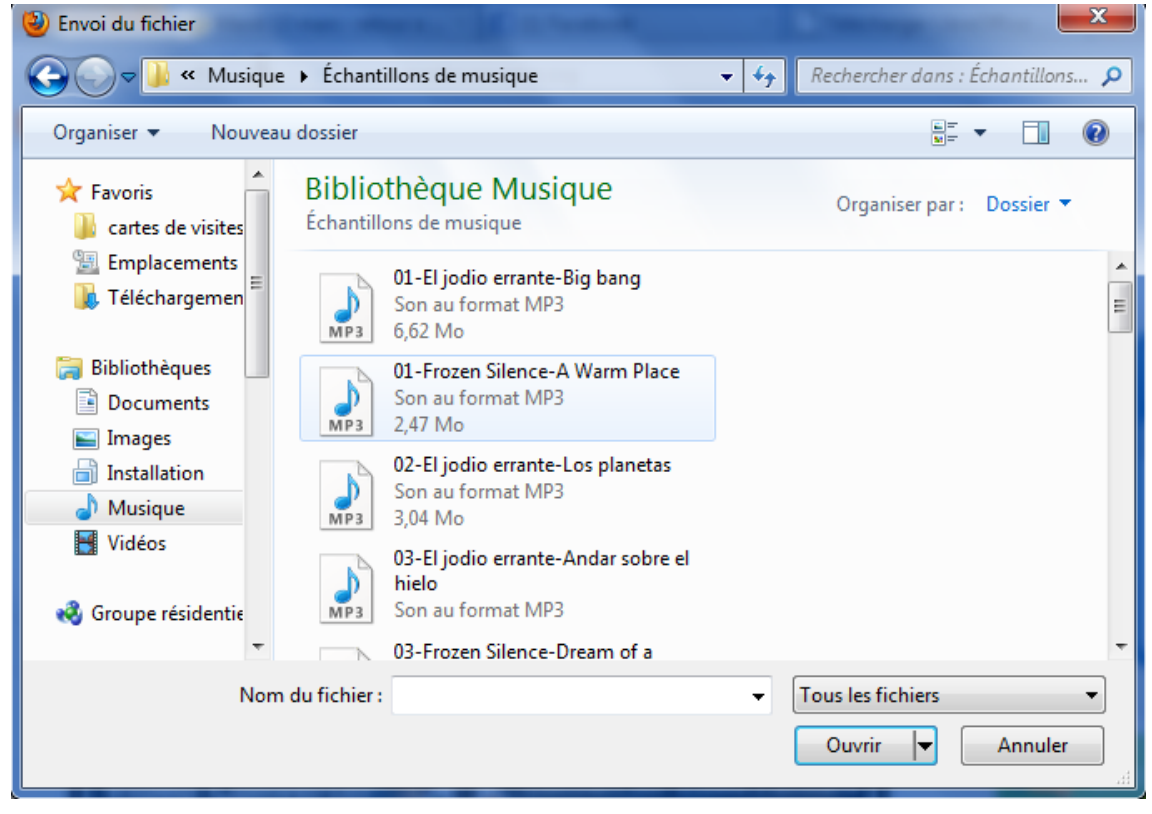

Un clic sur le fichier souhaité (il apparait comme surligné en bleu) puis un clic sur Ouvrir.

## Diaporama Partie 2 Mardi 13 mars

Le nom du fichier s'affiche en face de « Parcourir », cliquez sur « OK ».

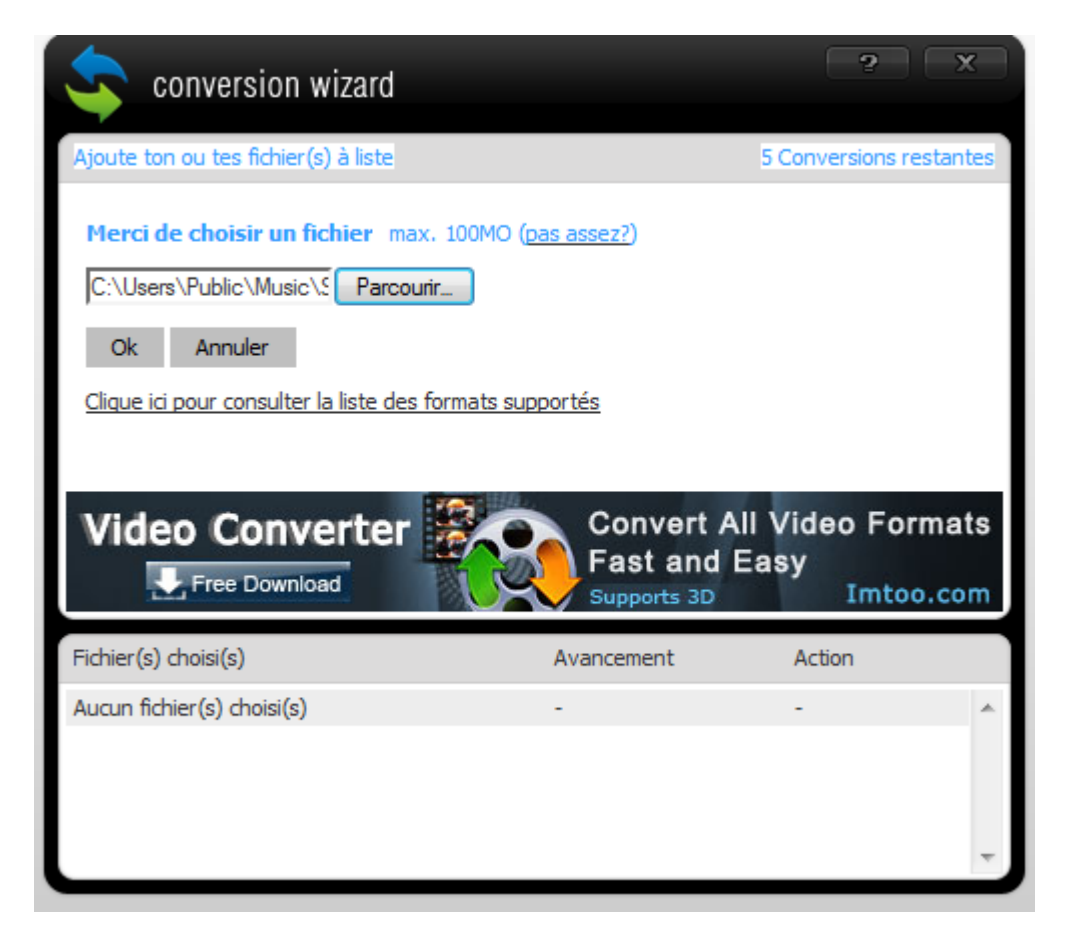

Le transfert de fichier du fichier commence, quand il est fini vous avez ceci :

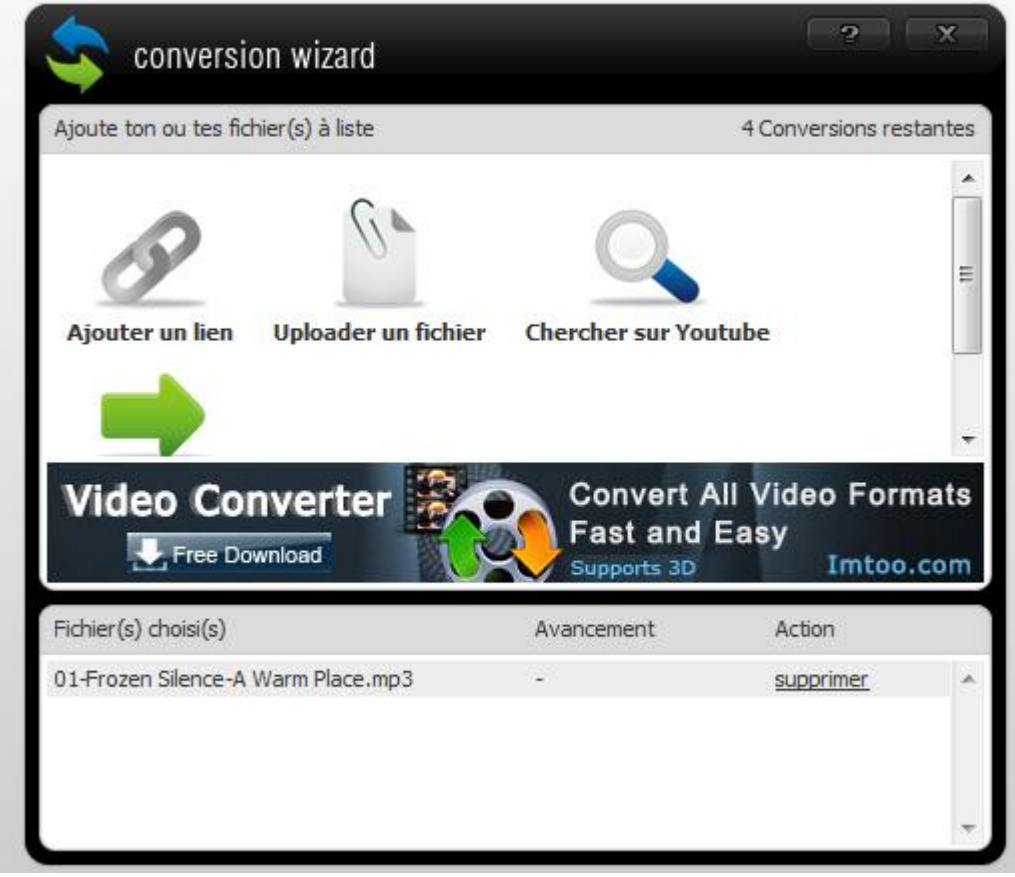

Espace Public Numérique de Mortagne au Perche Page 4 sur 9

# Diaporama Partie 2 Mardi 13 mars Cliquez sur la Flèche verte

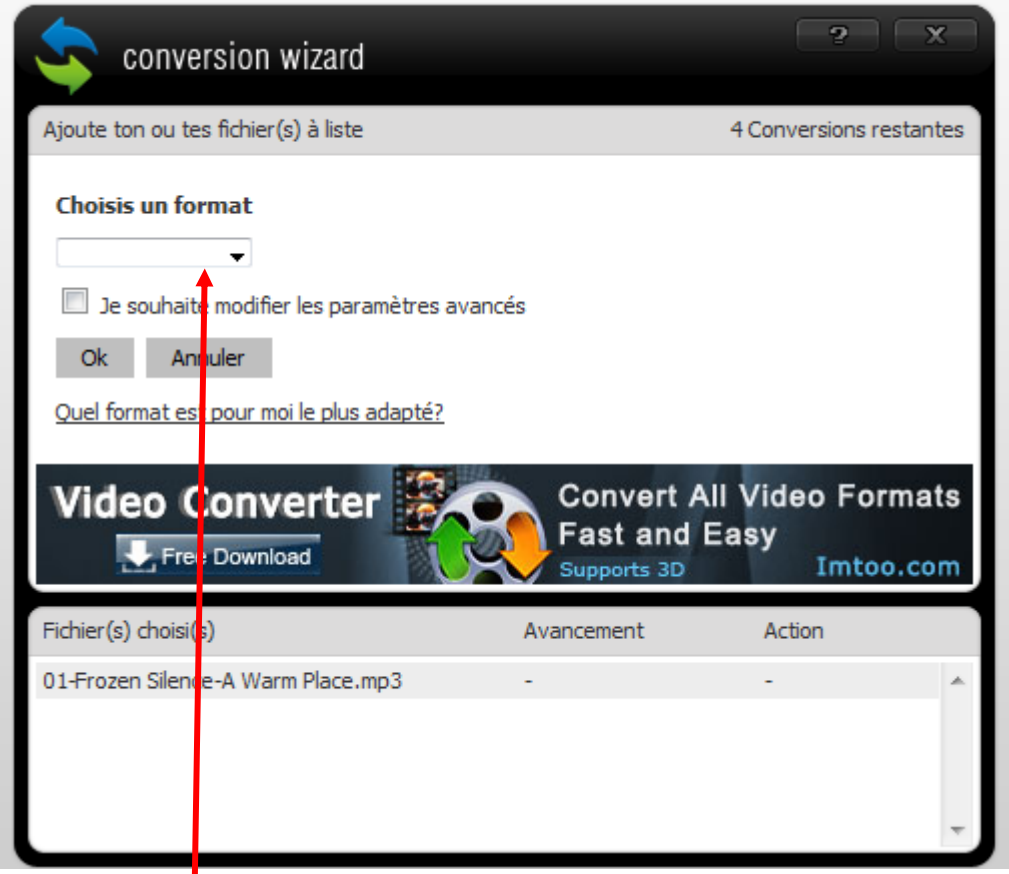

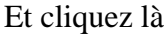

Vous avez la liste suivante qui apparait :

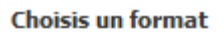

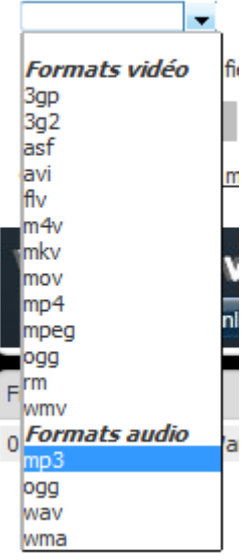

choisissez MP3 en cliquant dessus.

### Puis cliquez sur OK (image ci-dessous)

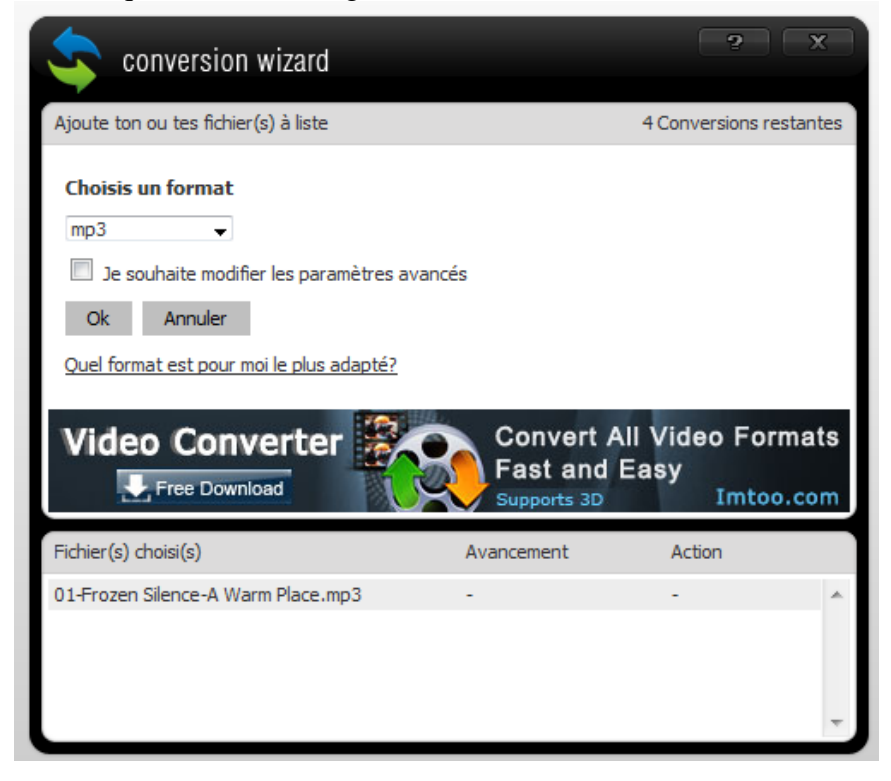

#### Cliquez sur Go…..

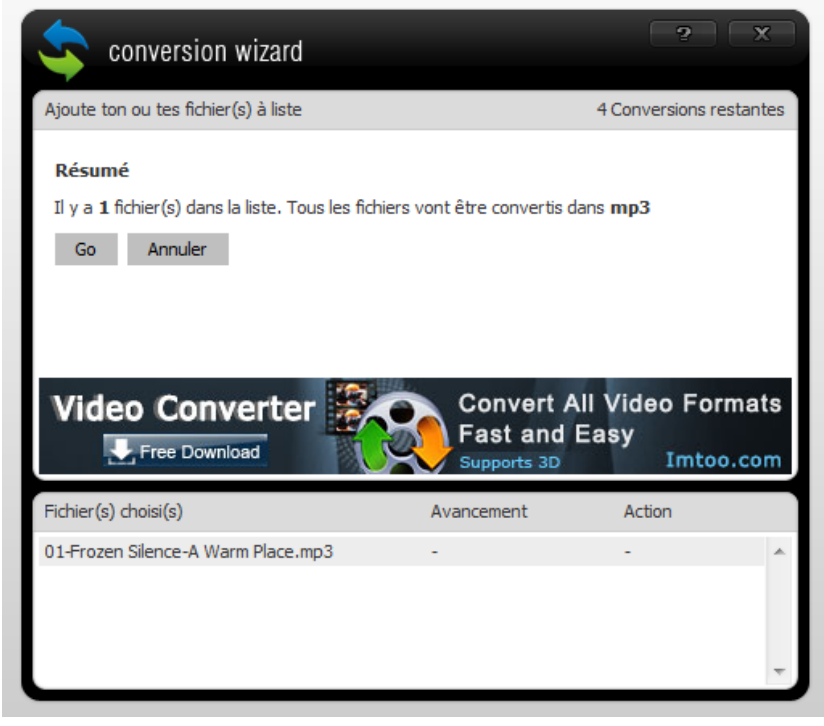

Et voici la conversion :

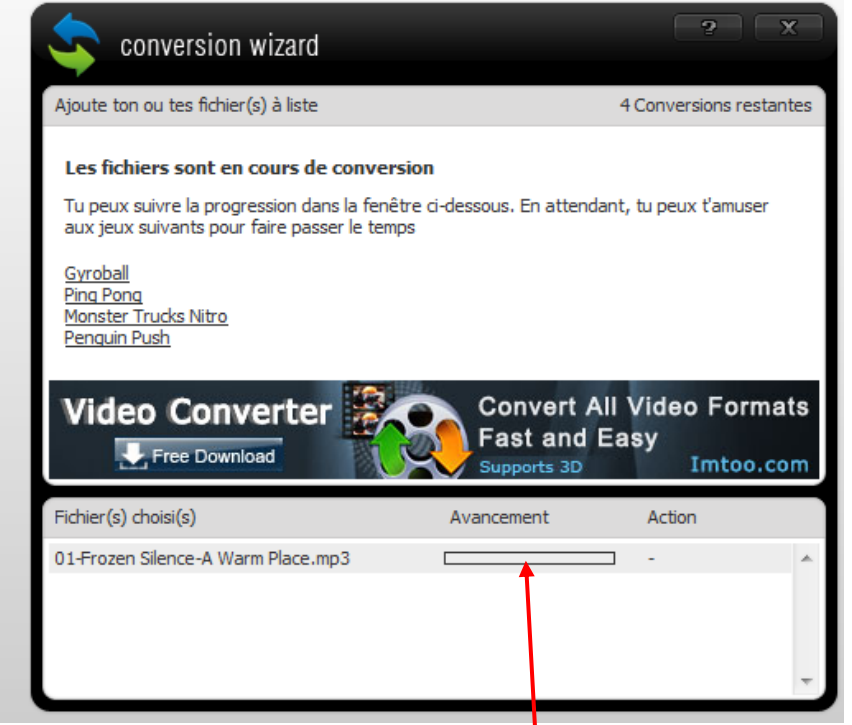

La petite barre en dessous de Avancement se remplit au fur et à mesure que la conversion se fait Et enfin vous pouvez accéder à votre fichier :

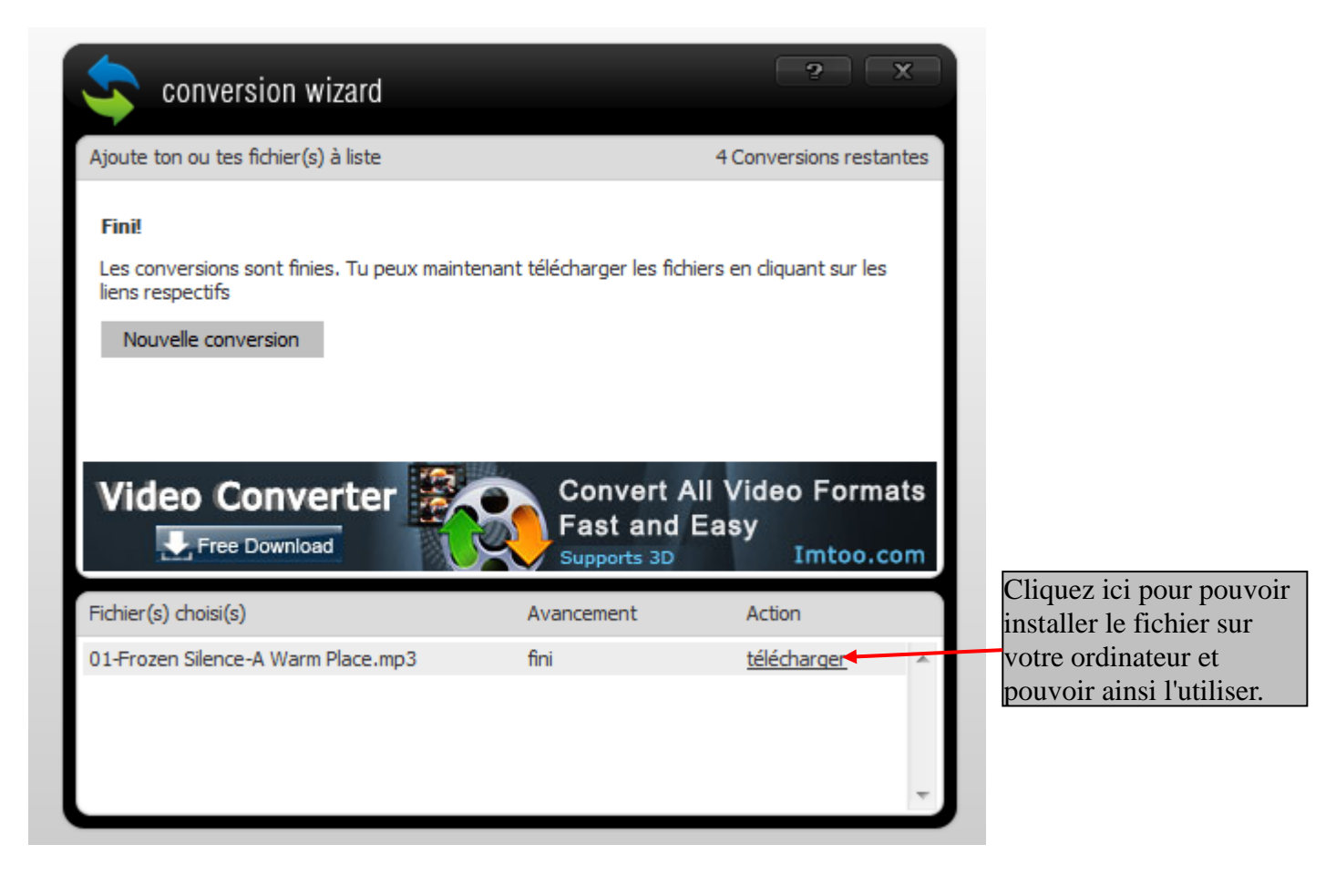

Cliquez pour cocher « Enregistrer le fichier » puis sur OK :

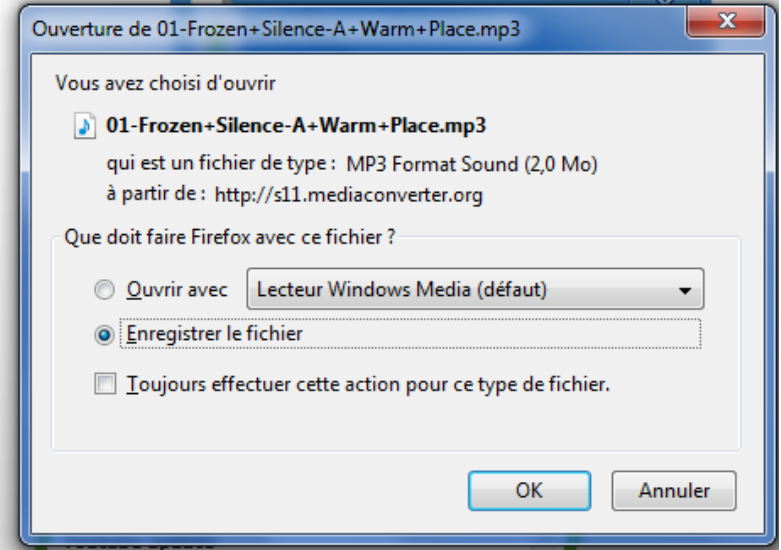

Ensuite vous retrouverez votre fichier dans « Téléchargements » et pourrez le glisser dans Musique à l'aide d'un clic gauche maintenu et glissé.

Pour l'ajouter au diaporama :

Ouvrez votre diaporama :

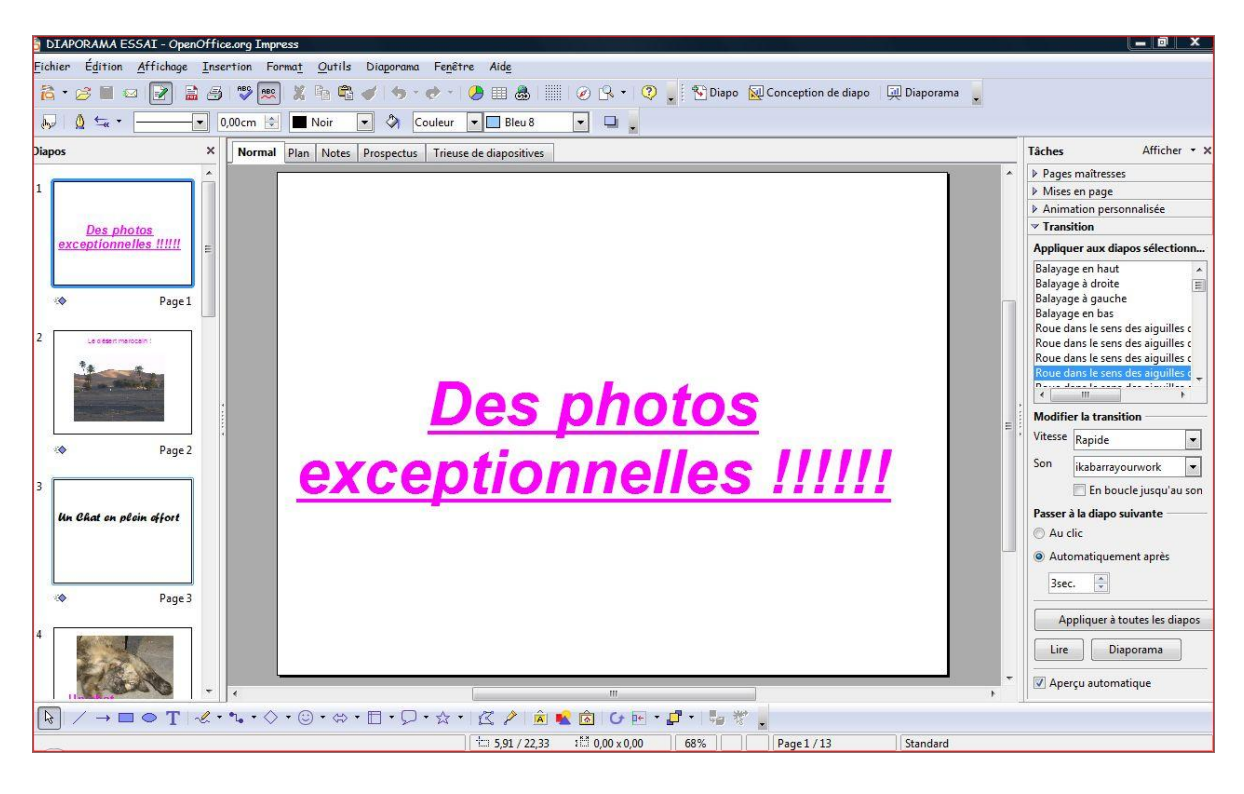

A droite en bas choisissez Transition et voici le détail :

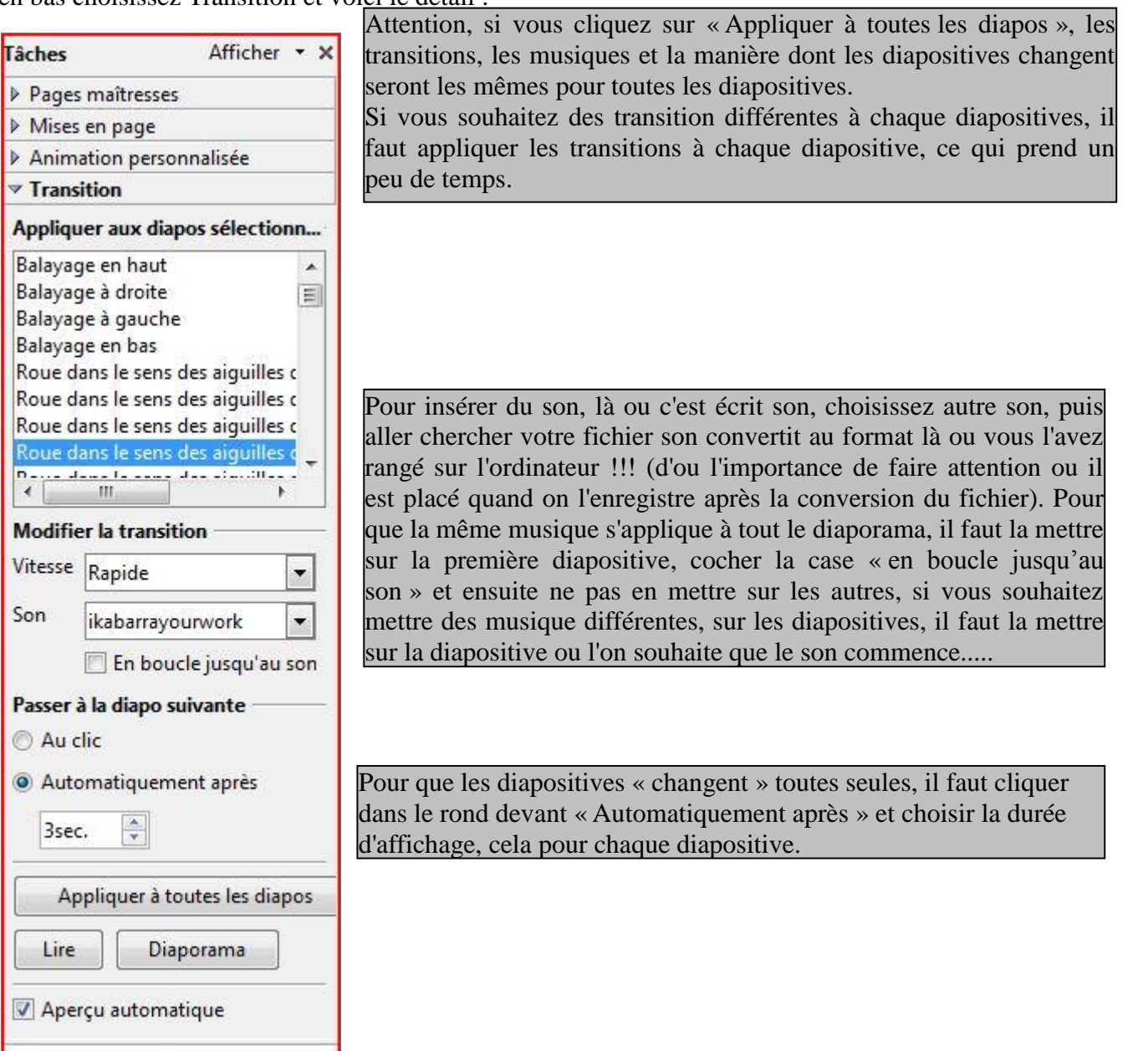

Voilà, pensez à mettre ces deux sites dans vos favoris comme cela vous ne les chercherez plus....

Normalement c'est complet par rapport a ce que nous avons fait ce mardi, n'hésitez pas à poser les questions si vous en avez...